# **New England Low Vision** and Blindness

## **Enhancements in ZoomText and Fusion (May 2021)**

Quick Access Bar (QAB) feature available now for ZoomText and Fusion Users

The Quick Access Bar is a new feature available in ZoomText and Fusion when running on Windows 10. This toolbar lets you place up to eight shortcuts of your most commonly used magnification and speech features in one convenient place. For mouse users, the benefits are twofold. First, you no longer have the distraction of leaving your current app to find the ZoomText or Fusion toolbar to perform an action and then returning to and trying to find your previous place in the app. Second, you do not have to memorize keystrokes for all the different things that you can do with ZoomText and Fusion. There are several ways to launch the Quick Access Bar. You can:

- Press **CAPS LOCK+RIGHT CLICK**
- Press **CAPS LOCK+SPACEBAR+Q** (this keystroke also works for Fusion when using Laptop keystroke layout)
- Press **INSERT+SPACEBAR+Q** (when running Fusion using Desktop keystroke layout)
- Click the Quick Access Bar shortcut located on the right side of the ZoomText or Fusion toolbar

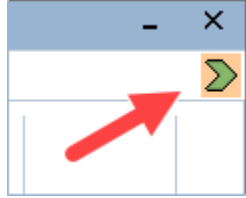

When launched, the Quick Access Bar appears on the screen as a vertical icon bar at the same location as your mouse pointer. Selecting the arrow at the bottom of the bar lets you expand it into a window that shows both icons and text descriptions.

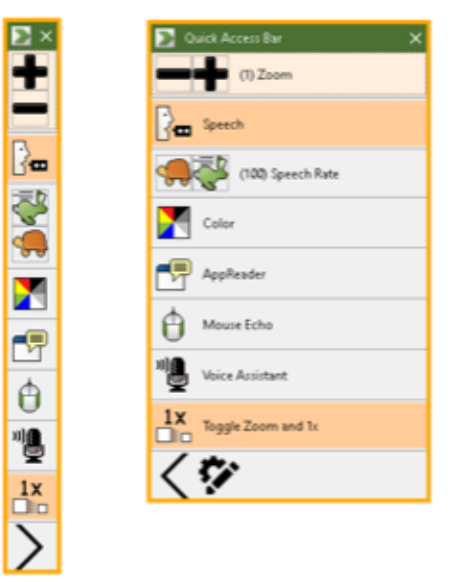

# **New England Low Vision**

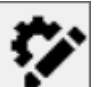

In addition, there is a Customize button  $\Box$  that opens a window to let you add and remove

features that you want on the bar. You can even move them in the list to change the order to better suit your needs. To do this, move focus to a feature in the list, right-click and choose Move Up or Move Down.

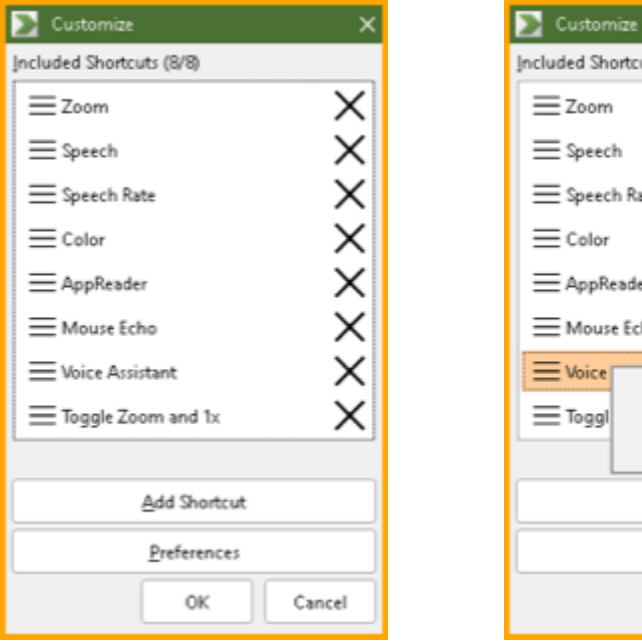

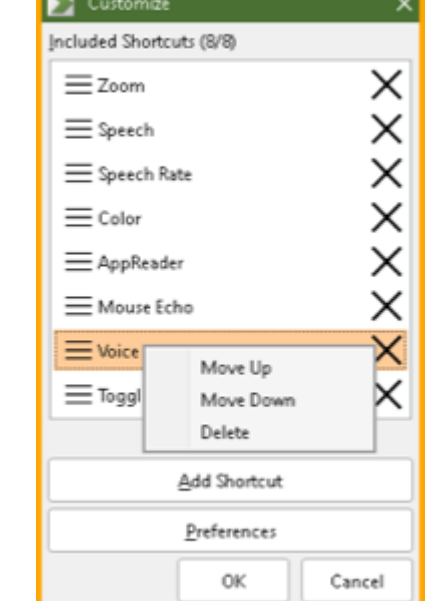

## Adding Shortcuts

**Note:** You can have a maximum of eight shortcuts on the bar. Before adding another shortcut to the bar, you must delete an existing shortcut. See **[Deleting Shortcuts](mk:@MSITStore:E:/P4/kscott_ZoomText15_Working/Auxiliary/AiSquared/Non-English/Resources/en-US/Zt.chm::/Tools_Quick_Access_Bar.htm#delete)** for more information.

To add a shortcut, do the following:

1. Expand the Quick Access Bar, click the **Customize** button, and then the **Add Shortcut** button.

# **New England Low Vision**

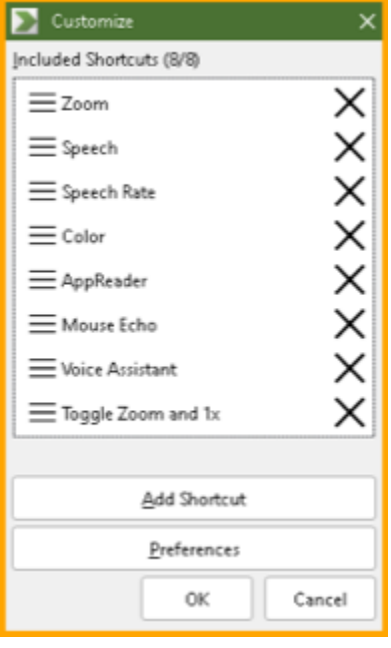

2. Scroll through the list of available features in the Add Shortcut dialog box, select the item you want to add, and click **OK**. The feature now appears in the Quick Access Bar.

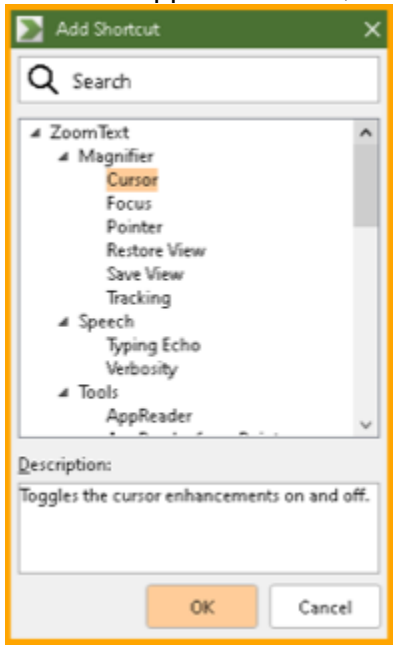

## Deleting Shortcuts

To remove a shortcut from the bar, do the following:

- 1. Expand the Quick Access Bar and click the **Customize** button.
- 2. In the Customize dialog box, do one of the following:
	- · Click the Delete icon (located to the right of the shortcut name) to remove the shortcut from the list, or
	- Right-click and choose Delete.
- 3. When finished, click OK to close the dialog box.

#### **Also resolved a ZoomText specific issue where AppReader would not initialize and read on Second Monitor.**

## **Enhancements in JAWS and Fusion (May 2021)**

## Easier Navigation Through Email Threads in Outlook

It is quite common, particularly in a work or school environment, for email messages to include several people, resulting in lengthy message threads as participants reply and add to the conversation. When opening an email that contains a thread of messages, including replies or forwards, it can be time consuming to read through the thread with JAWS or Fusion using the **ARROW** keys to locate particular responses as you need to move through all of the header information for each message.

To make this easier, you can now use the **N** or **SHIFT+N** Navigation Quick Keys to quickly move to and place focus at the beginning of the next or previous message in an open email thread, skipping over all of the header information. As you navigate with these commands, JAWS and Fusion reads who the message is from, the date it was sent, and the first line. If you determine this is not the message in the thread you were looking for, continue using **N** or **SHIFT+N** until you reach the message you want. While reading a particular message in the thread, pressing **ALT+1** or **ALT+2** now announces the sender or date of the message at your current location. To review sender and date info for the entire email, press **CTRL+HOME** to move back to the top before pressing **ALT+1** or **ALT+2**.

For users of the Focus braille display, you can set a NAV rocker to move through messages in an open email thread. While focused in an email, press the NAV Mode button above the NAV rocker you want to set to cycle through the available navigation modes until "Message" is selected. If you are using an older Focus display that includes Wiz Wheels, press down on the wheel to select the mode. If focus moves away from the message, the navigation mode defaults back to Line.

**Note:** Currently, this feature is only available while reading an email and not when editing a message. Additionally, while currently limited to messages containing replies and forwards from Outlook, we will continue to improve this feature over time to support emails from other sources like Gmail and iOS.

#### Voice Assistant Improvements

In the initial 2021 release, we introduced Voice Assistant, a new way to interact with JAWS in Windows 10. Voice Assistant offers a convenient option for quickly performing various JAWS commands using

natural speech instead of memorizing specific keystrokes. Since its introduction, we have received numerous requests from customers wanting to be able to access more JAWS features by voice in order to increase productivity.

Some JAWS features you can now access by using voice commands include:

- Selecting Text, especially blocks of text, has never been easier. Just locate the spot where you wish to begin selecting and say "Hey Sharky, Start Selection." Then navigate to the location where selection should end and say "Hey Sharky, Finish Selection." You did it! At that point, all text between the two locations will be highlighted. You can confirm using the **SHIFT+INSERT+DOWN ARROW** Command to verify you got it all. This works on Web Pages, in Documents, and even in Emails.
- Working with the JAWS speech history without remembering any keystrokes is now even easier. Try any of the following:
	- o "Hey Sharky, Show Speech History"
	- o "Hey Sharky, Copy Speech History to Clipboard"
	- o "Hey Sharky, Clear Speech History"
- Working with Technical Support just got easier. Have you ever been asked to get the version information for your software or operating system? Try this out:
	- o "Hey Sharky, Virtualize Version Info"
	- o "Hey Sharky, Copy Version Info to Clipboard"
- You can now ask JAWS to help virtualize a control or window, or even copy them directly to the Clipboard. For example, go to the JAWS About dialog box, and try the following:
	- o "Hey Sharky, Virtualize Window"
	- o "Hey Sharky, Copy Window"
	- o "Hey Sharky, Virtualize Control"
	- o "Hey Sharky, Copy Control"
- When navigating Word documents and Outlook messages, you can use Voice Assistant to work with various elements like headings, tables, and graphics. Try the following:
	- o "Hey Sharky, List Headings"
	- o "Hey Sharky, Next Table"
	- o "Hey Sharky, Next Graphic
- When editing a Word document or Outlook message, you can use Voice Assistant to move to Spelling or Grammatical errors. For Example, try:
	- o "Hey Sharky, Next Spelling Error"
	- o "Hey Sharky, Next Grammatical Error"
- While reading a message in Outlook containing several replies or forwards, you can now say "Hey Sharky, Next Message" or "Previous Message." You will skip the headings and get right to the various replies within that email.
- When focused on math content in Word that you wish to navigate, you can now say "Hey Sharky, Math Viewer." This opens the JAWS Math Viewer where you can explore the current equation.
- To edit a math equation using the new Braille Math Editor, move to the equation and say "Hey Sharky, Math Editor."
- Toggle the Braille or Text Viewers on or off by saying "Hey Sharky, Braille Viewer" or "Text Viewer."
- Start or stop a JAWS Tandem session by saying "Hey Sharky, Tandem."

# **New England Low Vision** and Blindness

- Open the Select a Voice Profile dialog box by saying "Hey Sharky, Voice Profile."
- To access something in the System Tray, try saying "Hey Sharky, System Tray."
- Speak the most recent Windows notification by saying "Hey Sharky, Notification."
- If you have a laptop and want to know the charge level of its battery, just say "Hey Sharky, Battery."
- On a web page, open the Custom Label dialog box for labeling an element by saying "Hey Sharky, Custom Label."

### Braille Math Editor

JAWS and Fusion currently supports reading Math equations on web pages that are displayed using MathML, or math equations in Microsoft Word documents inserted using the native Word math format. You can navigate the individual elements of an equation using the Math Viewer, accessed by pressing **ENTER** from a web page or **INSERT+SPACEBAR** followed by **EQUALS** from a Word document when focused on the equation. If JAWS braille translation is set to Unified English Braille or United States English Grade 1 or Grade 2 output, math expressions are also shown on a braille display using Nemeth Braille format.

The new Braille Math Editor in JAWS now enables braille users in Windows 10 to input their own equations, and in Office 365, edit existing equations in Word documents. To open the Math Editor, press the layered command **INSERT+SPACEBAR** followed by **SHIFT+EQUALS** (plus sign). Focus braille display users can also press **DOTS 3-4-6-7 CHORD**.

When the Math Editor opens, focus is placed into an edit field where you can immediately begin typing the equation in Nemeth braille from your braille display's keyboard. As you type, a preview pane below the edit field visually displays the equation so a sighted teacher or parent can review it. Once you are finished inputting the math equation, press **ENTER** or choose the **Accept** button to close the Math Editor. If you are in Word, the equation you entered is automatically inserted into the document at your current location. The equation is also copied to the Clipboard so you can paste it in other applications.

Opening the Math Editor while focused on a math equation in a Word document displays the existing equation in Nemeth Braille, allowing you to edit or replace it. After making any changes and pressing **ENTER** to close the editor, the current equation in the document is replaced by the new or modified equation.

**Note:** After inserting or modifying an equation in Word from the Math Editor, the blinking cursor (dots 7 and 8) on the braille display always remains at the beginning of the math content, even as you move by character with the **LEFT** and **RIGHT ARROW** keys. If you need to insert another line of math content, first press the **END** key to move to the end of the current math content and then press **ENTER**.

While the Math Editor is opened, you have the following additional options:

- Press **CTRL+N** to start a new equation.
- Press **CTRL+P** to preview the current equation in the Math Viewer. When finished, press **ESC** to return to the Math Editor.
- Press **ALT+E** to open the edit menu where you can copy your Nemeth Braille to the Clipboard using a specific format. MathML is the default format when copying, however, depending on the

application where you intend to paste the equation, you can also choose to copy your Nemeth Braille to LaTeX or Braille ASCII. After choosing a format to copy to, paste the equation into the specific application before pressing **ENTER** or selecting **Accept** to close the Math Editor as this always copies as MathML and will erase the current clipboard contents.

To learn more about Nemeth Braille, check out this [Nemeth](https://nemeth.aphtech.org/) Tutorial which teaches this braille code beginning with the very basics up through advanced mathematics.

### Other Changes

- Resolved an issue where JAWS was not announcing the download status of files in Edge Chromium.
- Addressed an issue where the text of a link in a GMail message was not being read if it spanned multiple lines.
- When selecting a link or button on a web page that opens a modal dialog such as a calendar, resolved an issue where JAWS was reading the entire contents of the dialog all at once as soon as it gained focus.
- JAWS now indicates when you move in and out of text in Google Docs that is marked as a suggestion.
- Expanded the description in Commands Search for setting a temporary PlaceMarker (CTRL+WINDOWS+K) to describe how this keystroke is used as part of selecting text.
- Added the Copy Speech History to Clipboard keystroke (**INSERT+SPACEBAR**, **CTRL+H**) to Commands Search.
- Updated the description in Commands Search for the Read Address Bar keystroke (**INSERT+A**) so it can be found by searching for either "URL" or "address."
- If the Navigation Quick Key Manager is launched from an Outlook message, the Navigation Quick Key **N** for moving through messages in a thread, is now listed so you can reassign it if necessary. The Navigation Quick Key Manager is located in the Run JAWS Manager dialog box (INSERT+F2).
- Resolved an issue where Navigation Quick Keys in Outlook messages would sometimes unexpectedly stop working until you moved focus away then back to the message.
- When selecting text in Outlook messages for copying and pasting, addressed an issue where selection was not always working as expected, causing the wrong text to be selected. This occurred most often in messages containing lists.
- Updated the **INSERT+H** help for Excel to list all of the latest JAWS hot keys.
- Added a new dictionary rule for "FYI" so JAWS no longer says the more verbose "for your information" when encountering this acronym.

#### **Downloads**

- JAWS Connected Link: [J2021.2105.53.400 Connected](https://jaws2021.vfo.digital/2021.2105.53.400/2F7F244C-52EA-42F7-ABE4-1F6762CE1BDE/J2021.2105.53.400.exe)
- JAWS Offline Installers: [J2021.2105.53.400-Offline-x64.exe](https://jaws2021.vfo.digital/2021.2105.53.400/2F7F244C-52EA-42F7-ABE4-1F6762CE1BDE/J2021.2105.53.400-Offline-x64.exe) [J2021.2103.53.400-Offline-x86.exe](https://jaws2021.vfo.digital/2021.2105.53.400/2F7F244C-52EA-42F7-ABE4-1F6762CE1BDE/J2021.2105.53.400-Offline-x86.exe)
- ZoomText Connected Link: [Z2021.2105.25.400 Connected](https://zoomtext2021.vfo.digital/2021.2105.25.400/BFD87F66-D842-4DD1-B463-16333FFDB60D/ZT2021.2105.25.400.exe)
- ZoomText Offline Link: [Z2021.2105.25.400-Offiline](https://zoomtext2021.vfo.digital/2021.2105.25.400/BFD87F66-D842-4DD1-B463-16333FFDB60D/ZT2021.2105.25.400-Offline.exe)
- Fusion Connected Link: [F2021.2105.8.400.exe](https://fusion2021.vfo.digital/2021.2105.8.400/D48FD05C-5721-4C99-8087-D561C5A85598/F2021.2105.8.400.exe)
- Fusion Offline Installer: [F2021.2105.8.400-Offline.exe](https://fusion2021.vfo.digital/2021.2105.8.400/D48FD05C-5721-4C99-8087-D561C5A85598/F2021.2105.8.400-Offline.exe)

#### **About New England Low Vision and Blindness**

New England Low Vision and Blindness uniquely brings hope through technology, training, and care. We are a full-service assistive technology rehabilitation training provider. We offer nearly 100% of all major electronic [low vision,](https://nelowvision.com/product-category/low-vision-products/) [blindness,](https://nelowvision.com/product-category/blindness-products/) and [software](https://nelowvision.com/product-category/software-products/) products and an assistive technology showroom center.

We provide 'patient choice' showcasing numerous technology options from the world's most respected suppliers, all in line with one's individualized budgetary limits and personal, educational, or professional goals. We also provide custom training solutions and troubleshooting support.

Widely known, tested, and trusted throughout New England, our team brings 75+ years of low vision experience. Our talent, technology, and training offerings are unmatched and highly respected. We are an extremely unique and extraordinary resource for anyone suffering from vision loss in New England. We are here to help.

Through our free demonstrations - either at one of our conveniently located assistive technology showrooms or in their home, office, or school - clients experience a relaxed 2-hour free personal demonstration of almost 100% of all low vision and blindness technologies available on the market.

To learn more about how we Bring Hope to people who are blind or with low vision, contact a Technology Specialist at New England Low Vision and Blindness please call our toll-free number 888- 211-6933 or email us at info@nelowvision.com. You can also use the form above to request information about our services or a free demonstration on this or any of our products.